# **Software upgrade procedure by RS232**

#### **For models: Opticum X80 Opticum X80 RF Opticum X80 HDMI**

1. Connect receiver to PC by RS232 null modem cable

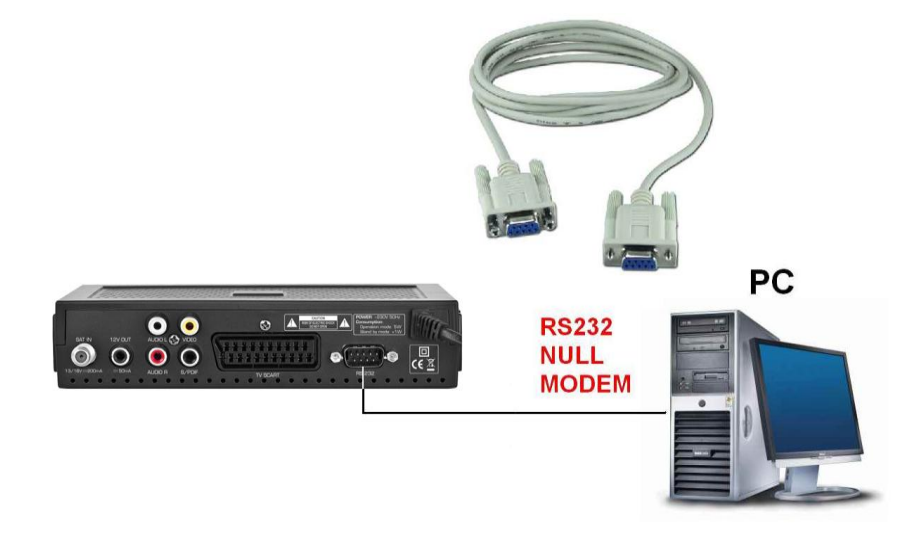

- 2. Connect Power cord of receiver to power source,
- 3. Turn on receiver by red button on Remote control,
- 4. Run tool *Upgrade.exe*, set option "Operate Mode:" to "Upgrade",
- 5. Press "Connect" button

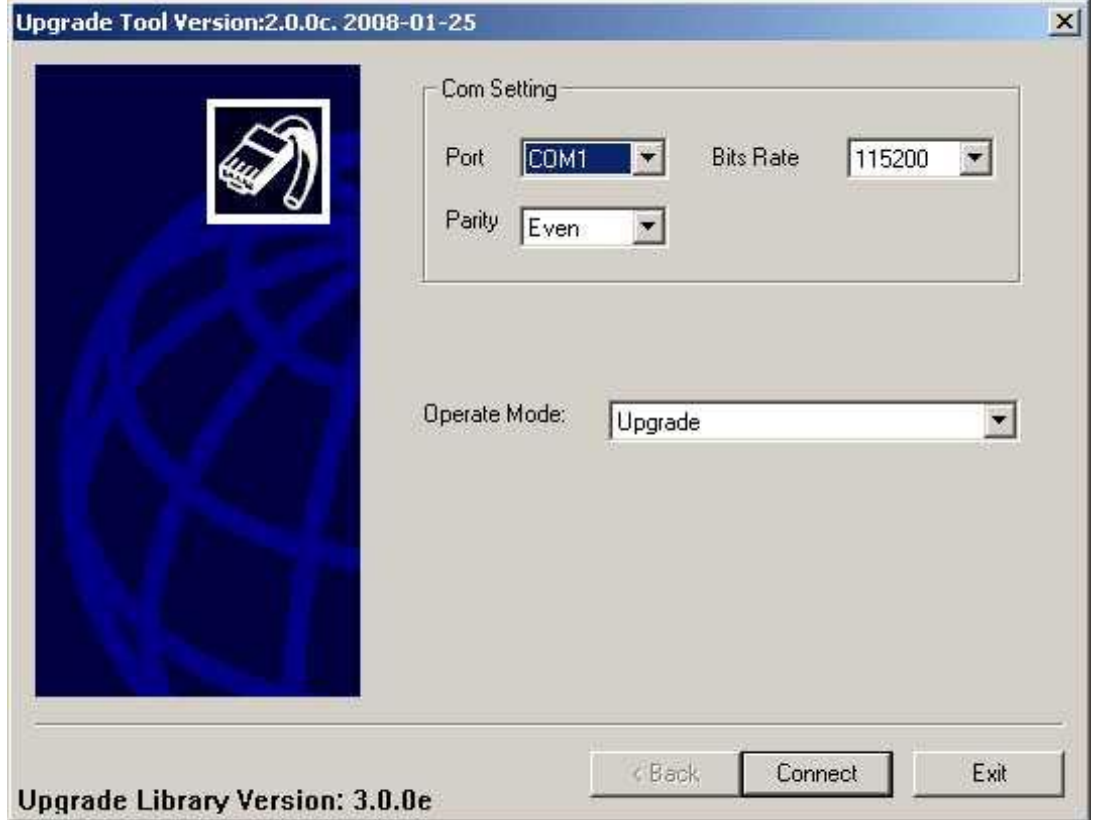

- 6. After short time (few seconds) receiver will connect to STB,
- 7. From displayed upgrade options choose *"All Chunk" by double clicking on it.*

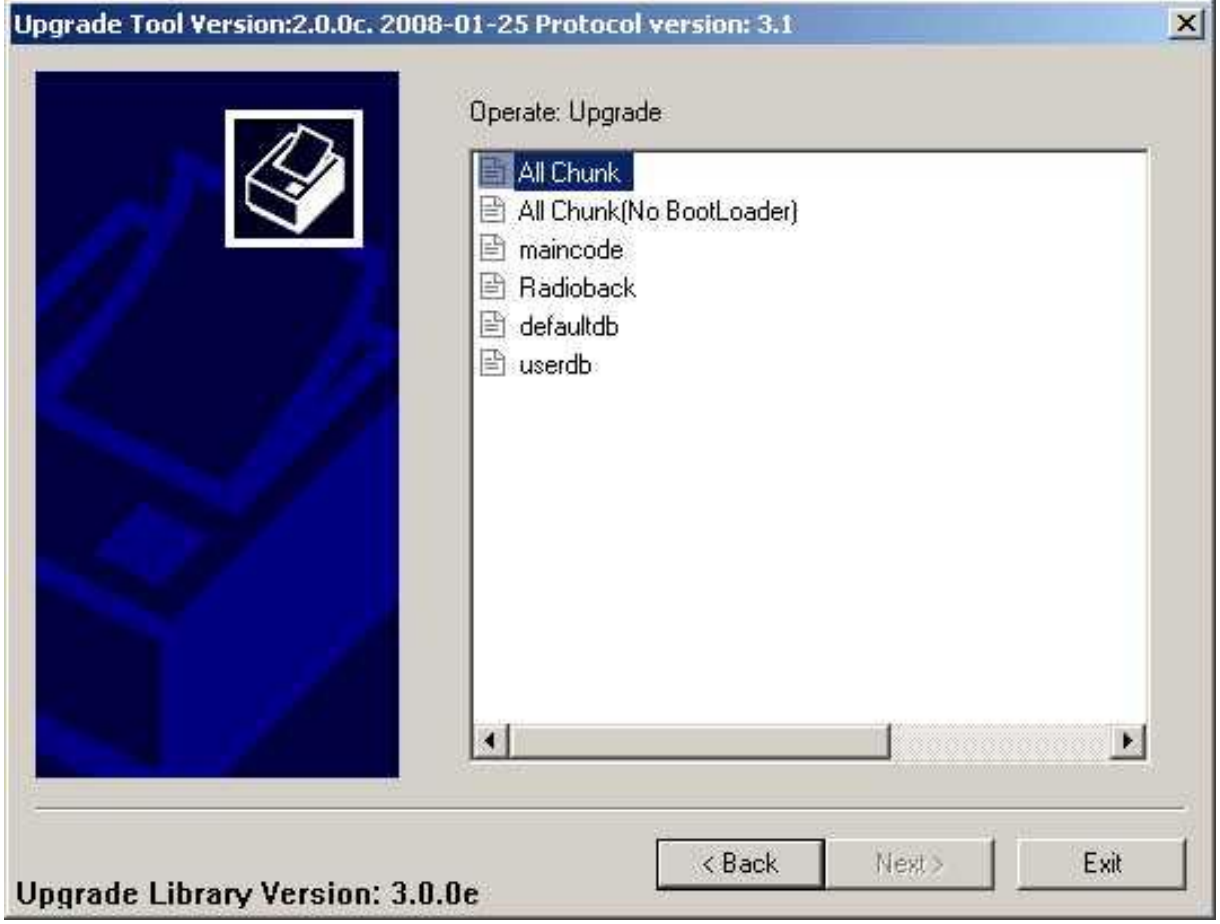

8. Choose proper \*.abs file with new software.

**WARNING!!! Check if software is exactly for your model number which is written on frontpanel. Using wrong software might damage receiver.**

## Press "Open"

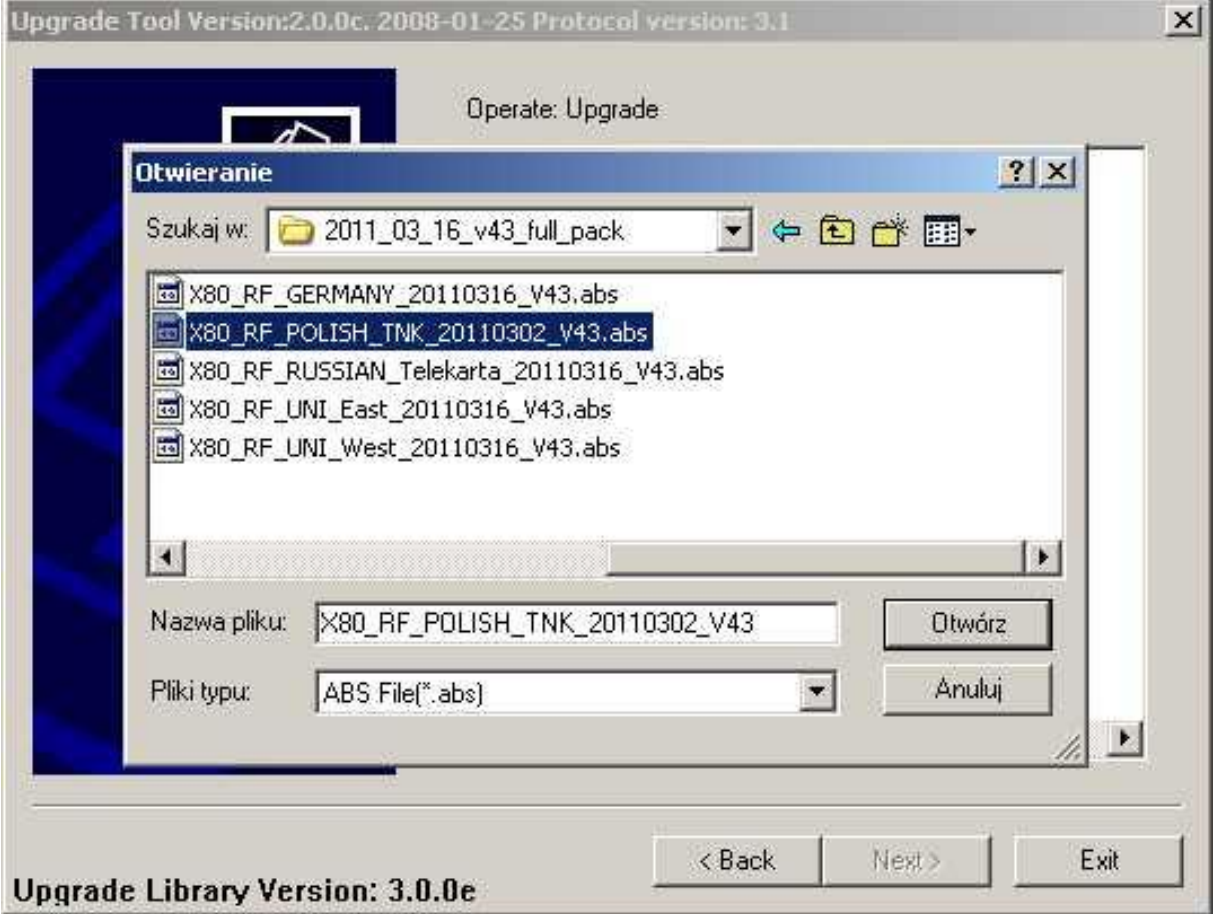

9. Press "NEXT>" to confirm,

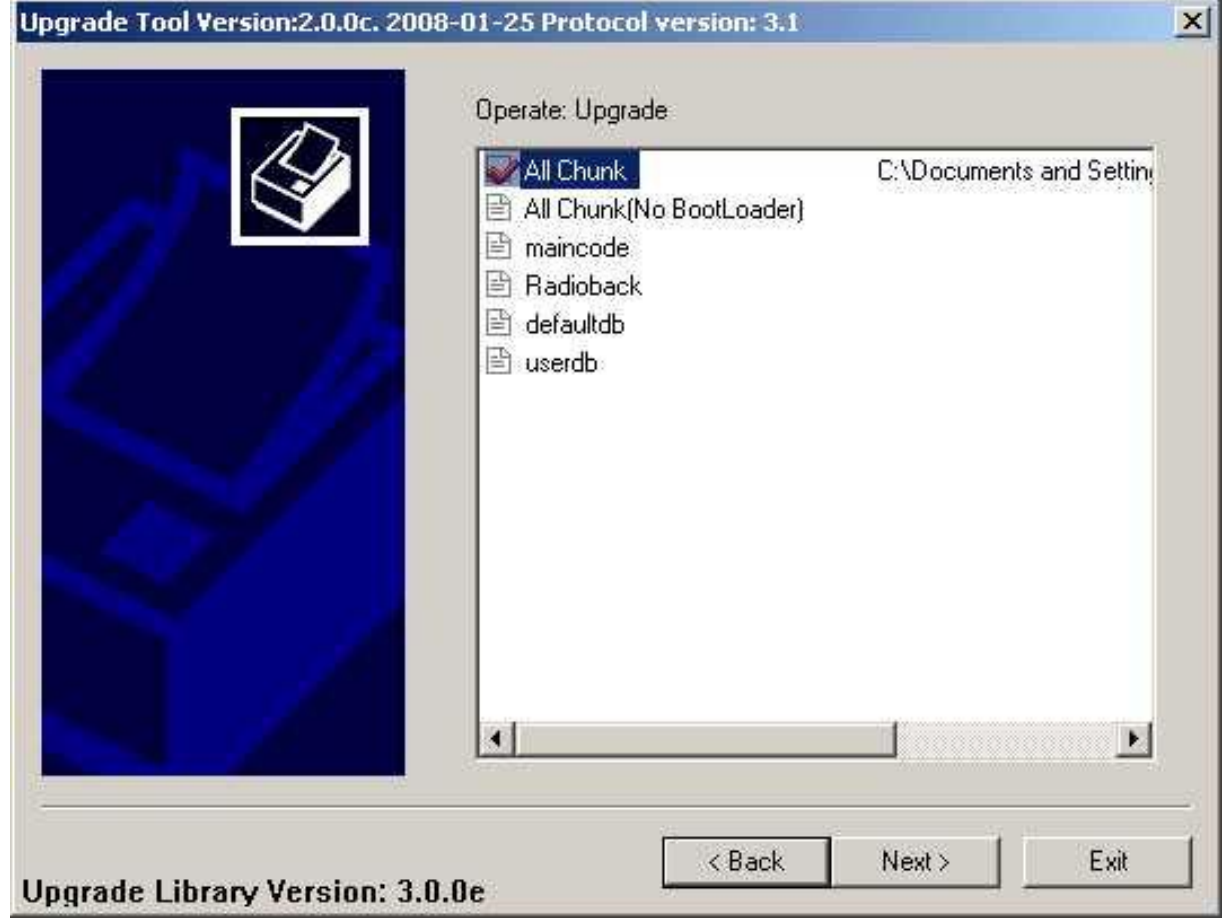

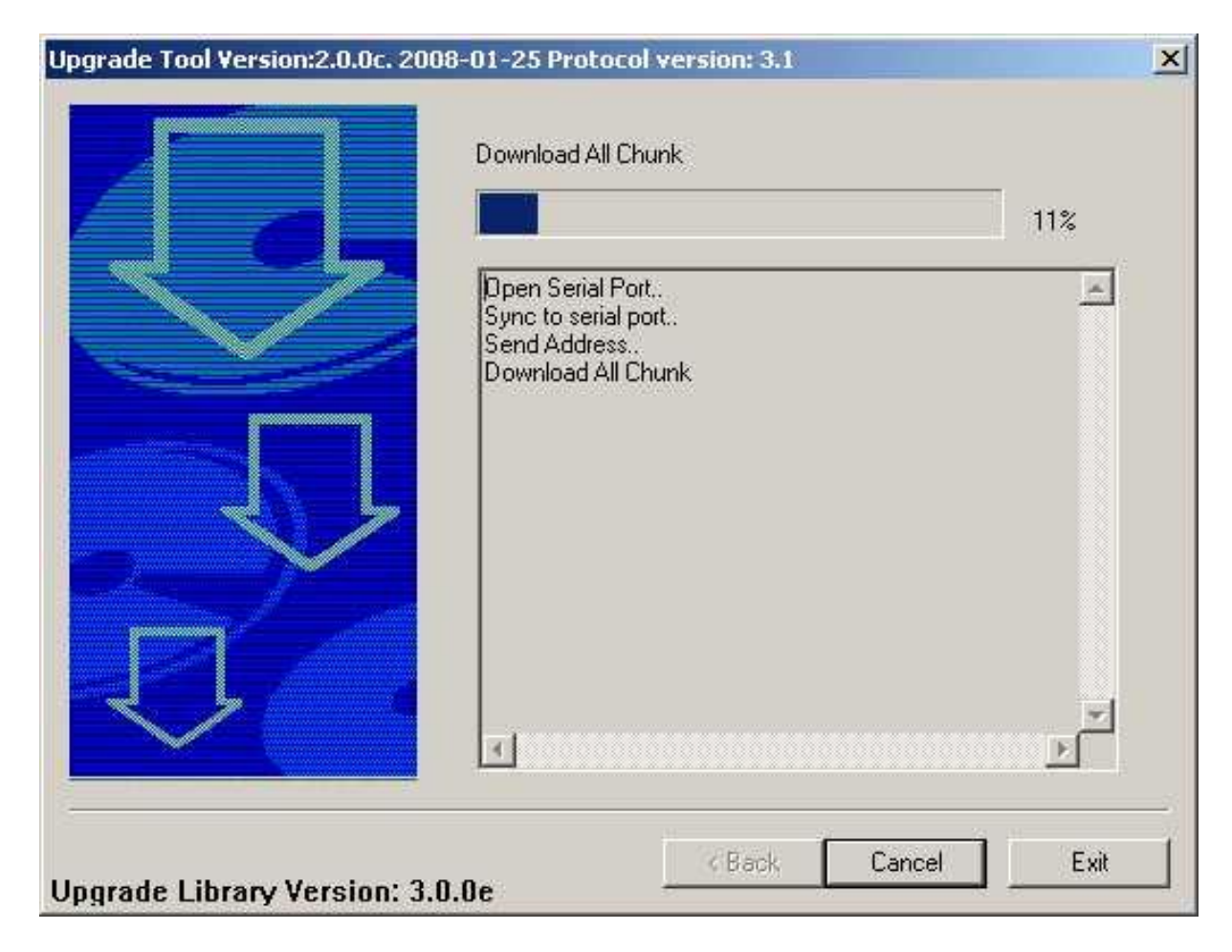

10.Download will start automatically (Download All Chunk)

## 11.After downloading receiver will burn new sw to Flash memory

#### **WARNING!!!**

**DO NOT DISCONNECT RECEIVR FROM POWER SUPPLY DURING BURNING!!! IT WILL DAMAGE RECEIVER!**

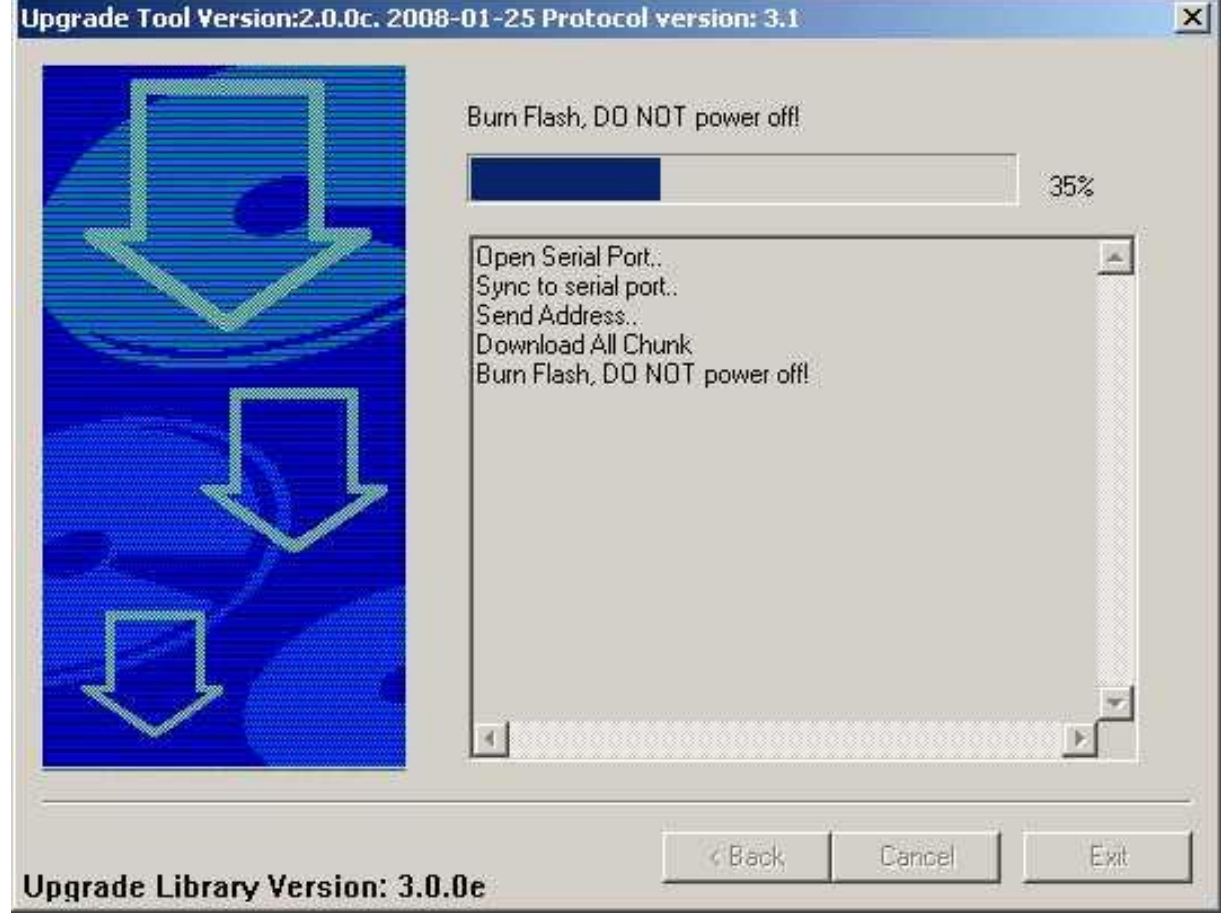

12.After finishing whole download process there will be message :"Upgrade success", You can safely disconnect receiver.

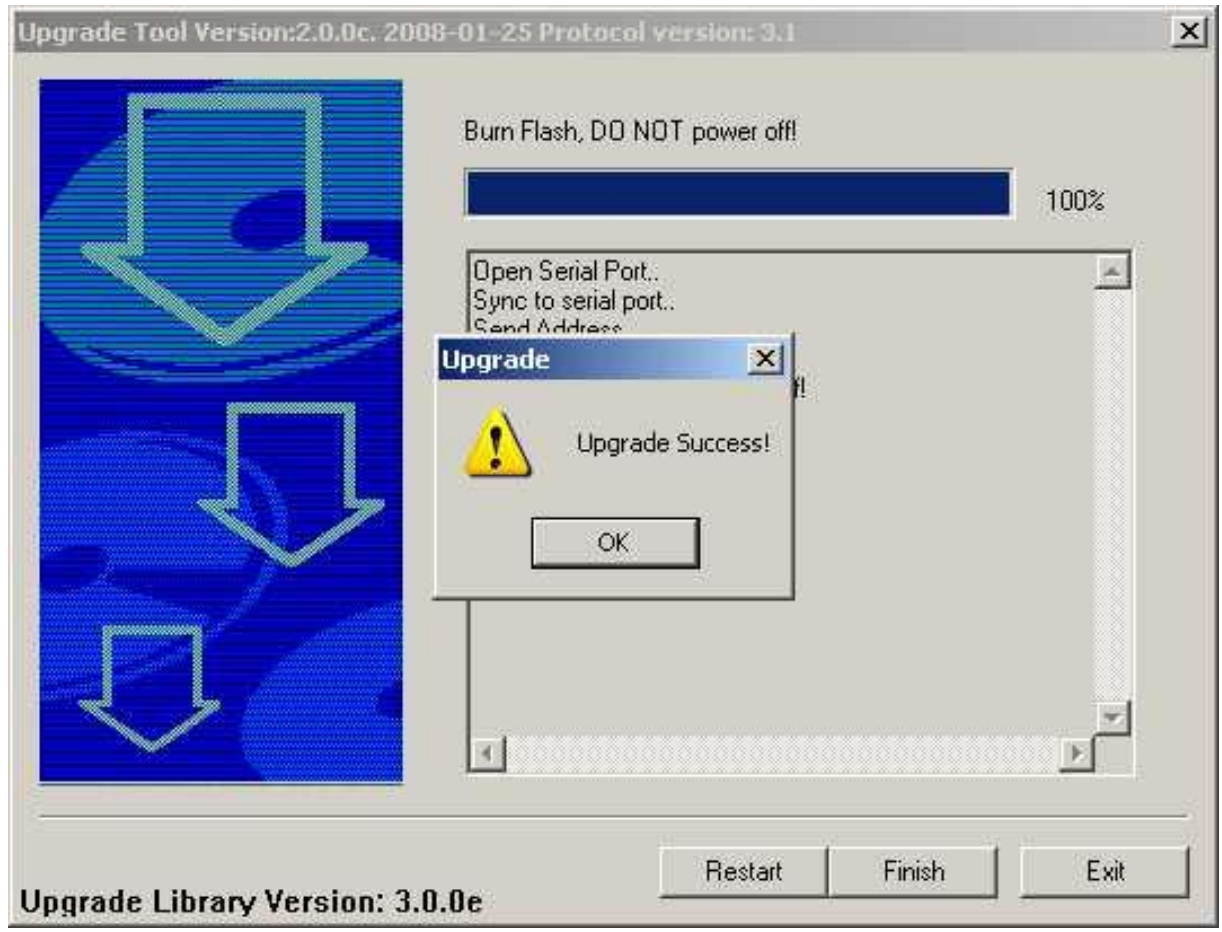

13.Press *Finish* to close the program. Press *Restart* If you want to program another receiver

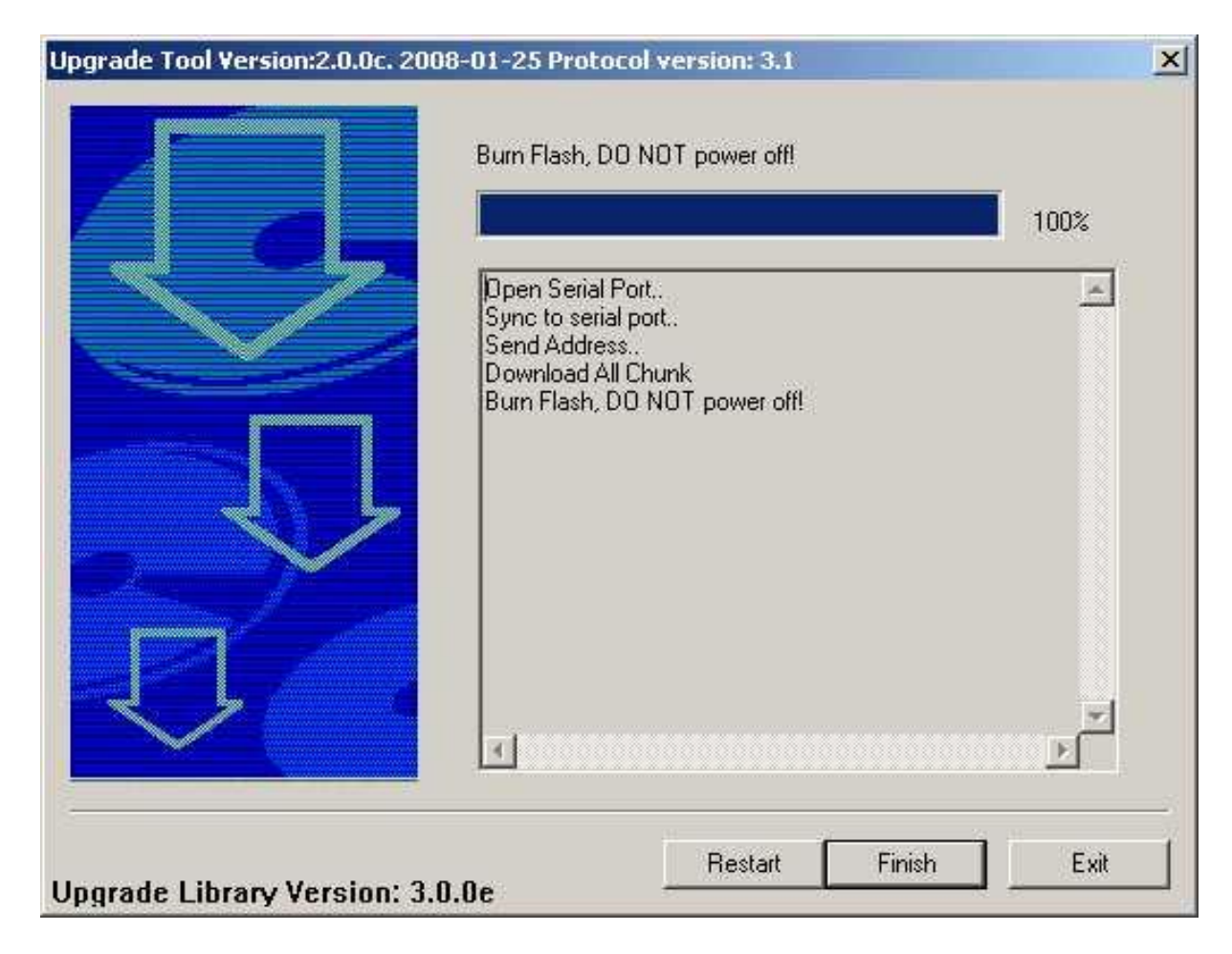